## Yandex Notes **Notes**

Yandex Notes is a web application that saves ideas, useful links, to-do and shopping lists and other important information in one place.

## Working with notes

To open Notes, in the [sidebar,](https://browser.yandex.ru/help/personalization/sidebar.html) click the icon . If there is no icon, add it:

- 1. Click on the sidebar  $+$
- 2. In the Yandex 360 section , right-click Notes .
- 3. Select Install application .

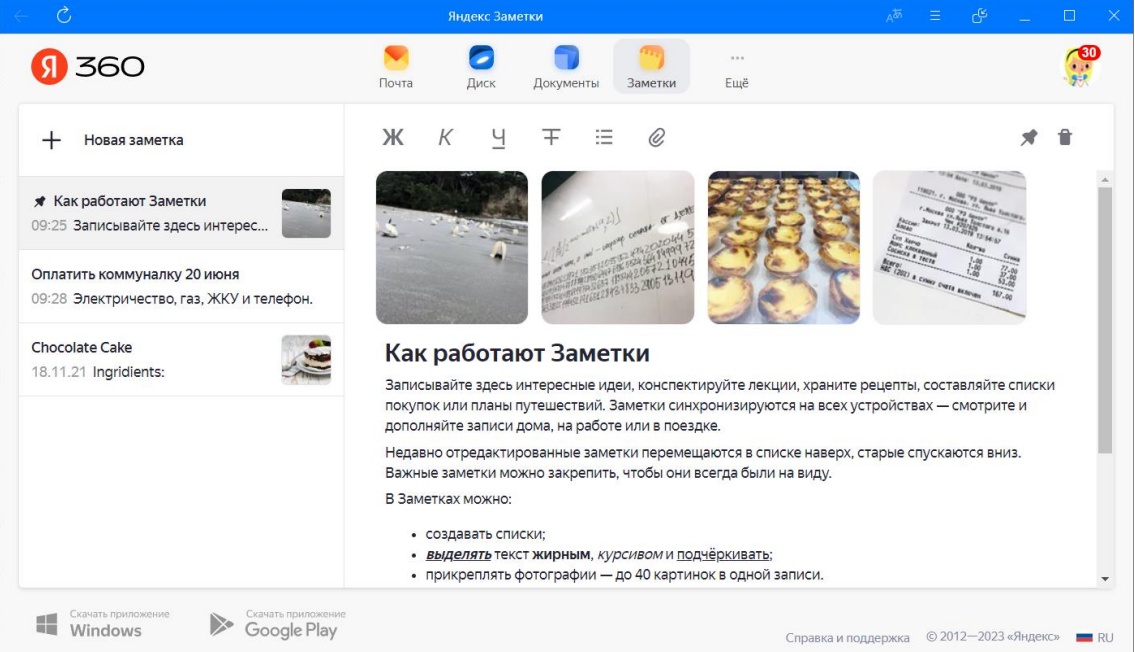

Create a note - In the upper left corner of the window, click New note . When filling out a note, use the icons:

 $\mathbf{K}$   $K$   $\exists$   $\mp$   $\mp$  to highlight text;

 $\equiv$  - to create a bulleted list;

 $\mathscr{C}_{-}$  to add a photo or GIF to a note.

Pin a note - in the upper right corner, click the icon  $\blacktriangleright$  . Your note will be pinned to the top of the list.

Delete a note - in the upper right corner, click the icon  $\blacksquare$  and confirm deletion.